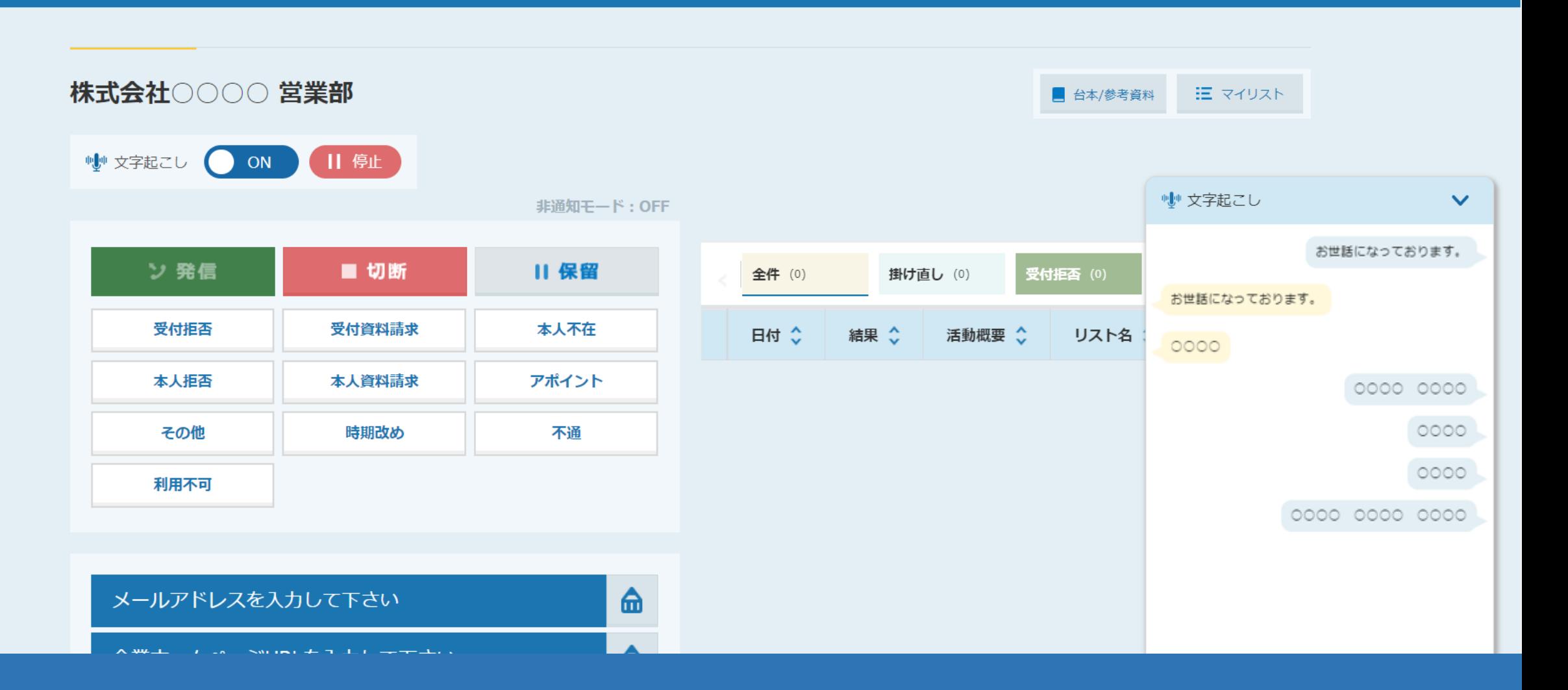

## ~音声の文字起こし機能を利用する方法~

最終更新日:2022年11月11日

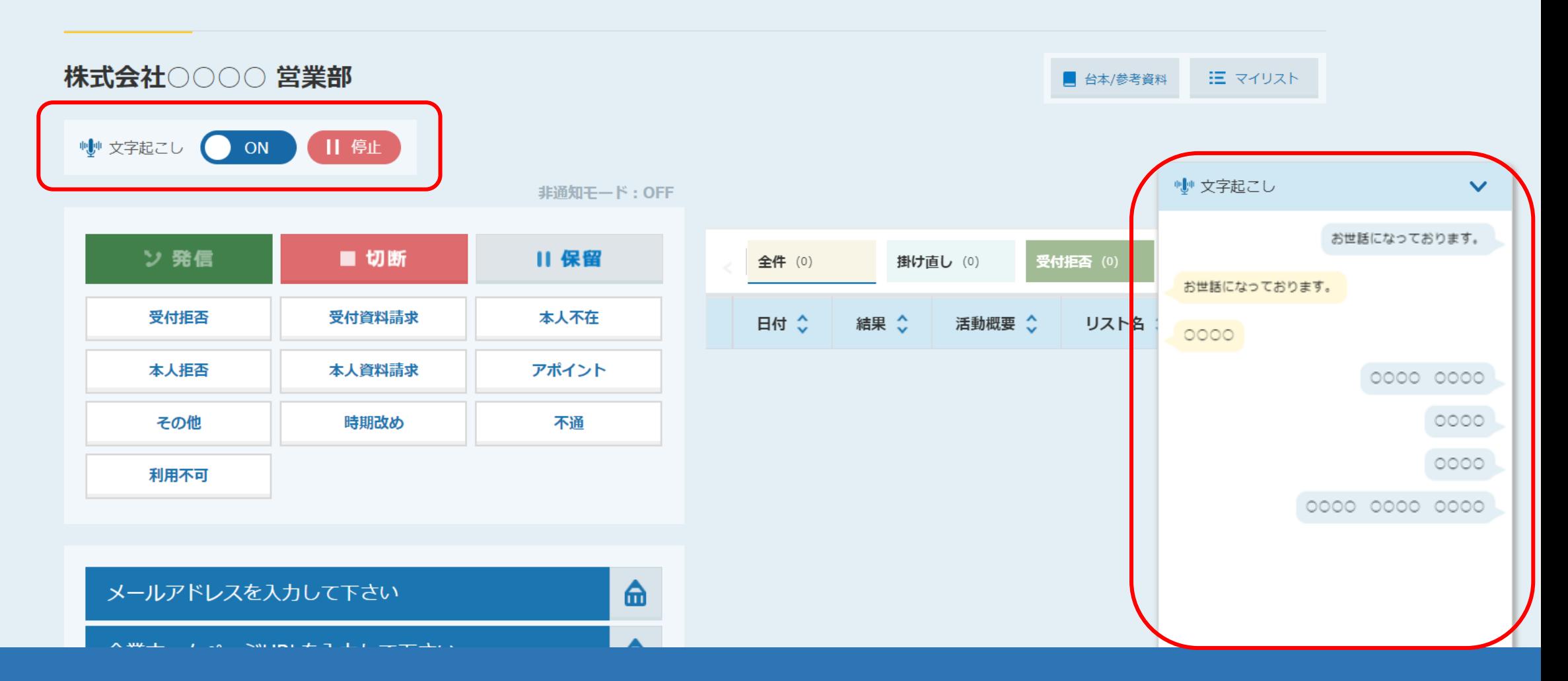

## **【文字起こし機能のご利用に関して】**

①文字起こし機能をご利用される場合は、IP電話のお申し込みが必要です。 ②また、文字起こし機能をご利用するためのご契約が別途必要になる場合がございますので、 詳しくは弊社担当者までお問い合わせください。 2010年 - 2021年 - 2022年 - 2022年 - 2022年 - 2022年 - 2022年 - 2022年 - 2022年 - 2022年 - 20

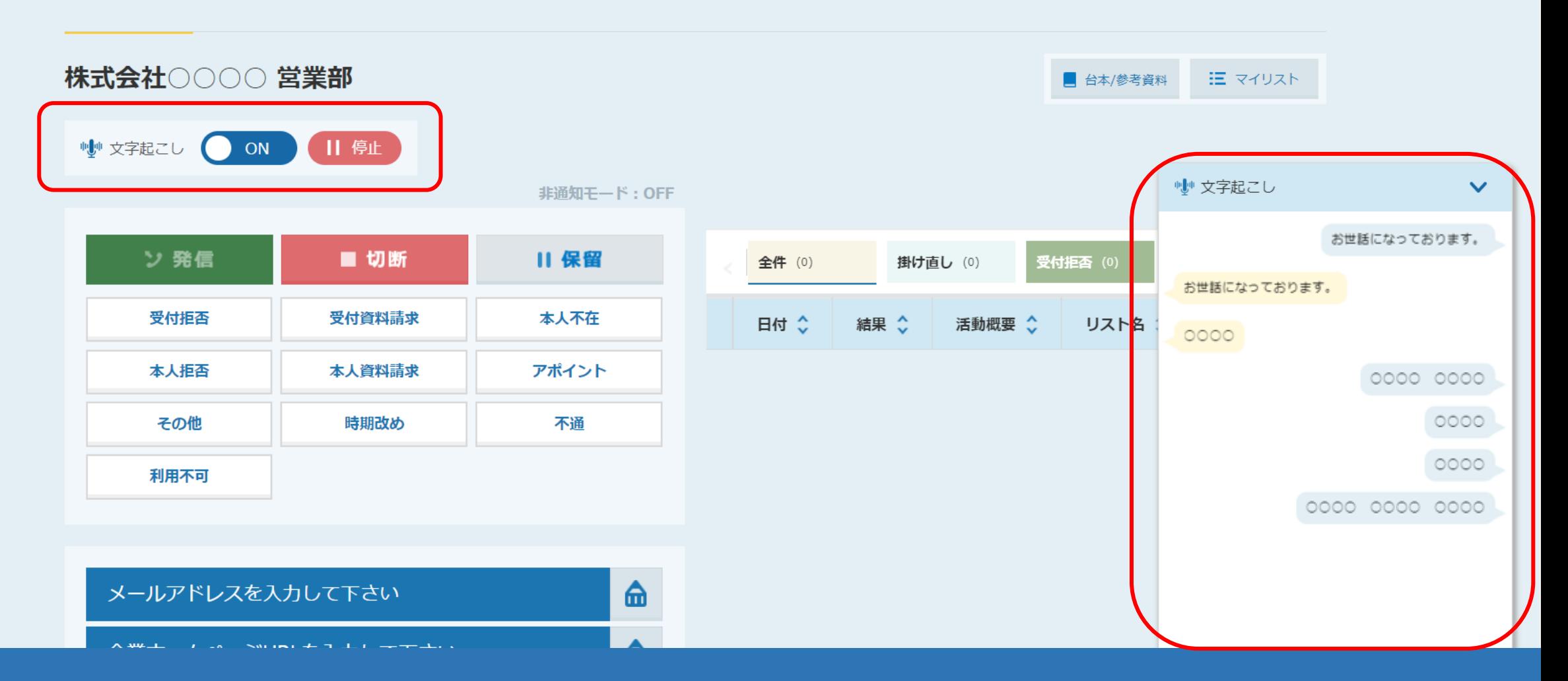

## **【文字起こし機能のご利用に関して】**

③SalesCrowdから電話発信を行い、架電中に文字起こし機能をご利用された場合、 パソコンに負荷がかかるため、ご使用中のネットワーク状況によっては音声が途切れてしまう可能性がございます。 その場合は、文字起こし機能を一時停止頂くか、ネットワークが安定した状態の有線LANご利用をお願い致します。 <sup>3</sup>

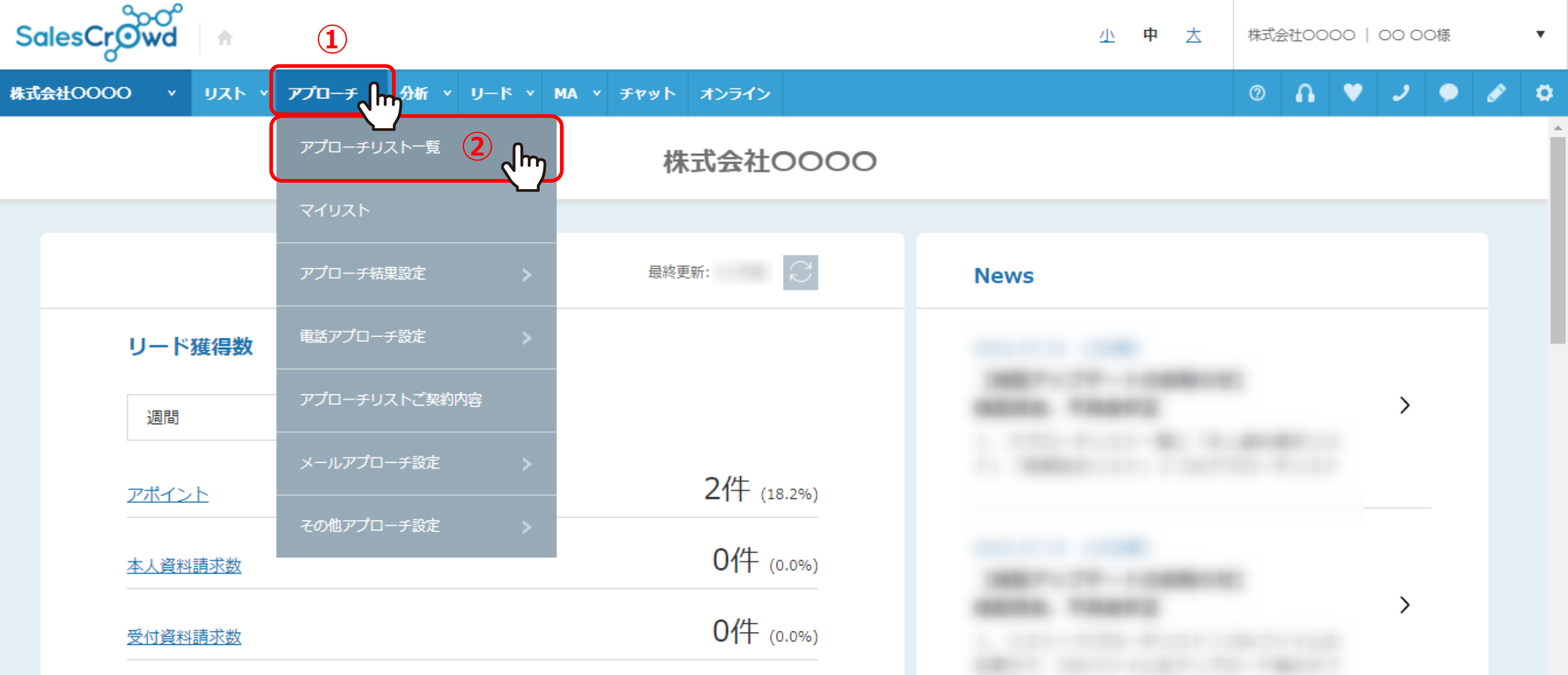

まず、架電をするためにアプローチ画面を開きます。 ※ダイヤルパットからの架電では結果が残らないようになっております。

①上部メニューの「アプローチ」から②「アプローチリスト一覧」を選択します。 ※リスト>アプローチリスト>アプローチリスト一覧からも開くことができます。 4

♥ このページをブックマーク

作業を行うアプローチリストを選んでください。

すべてのアプローチリストを表示する >

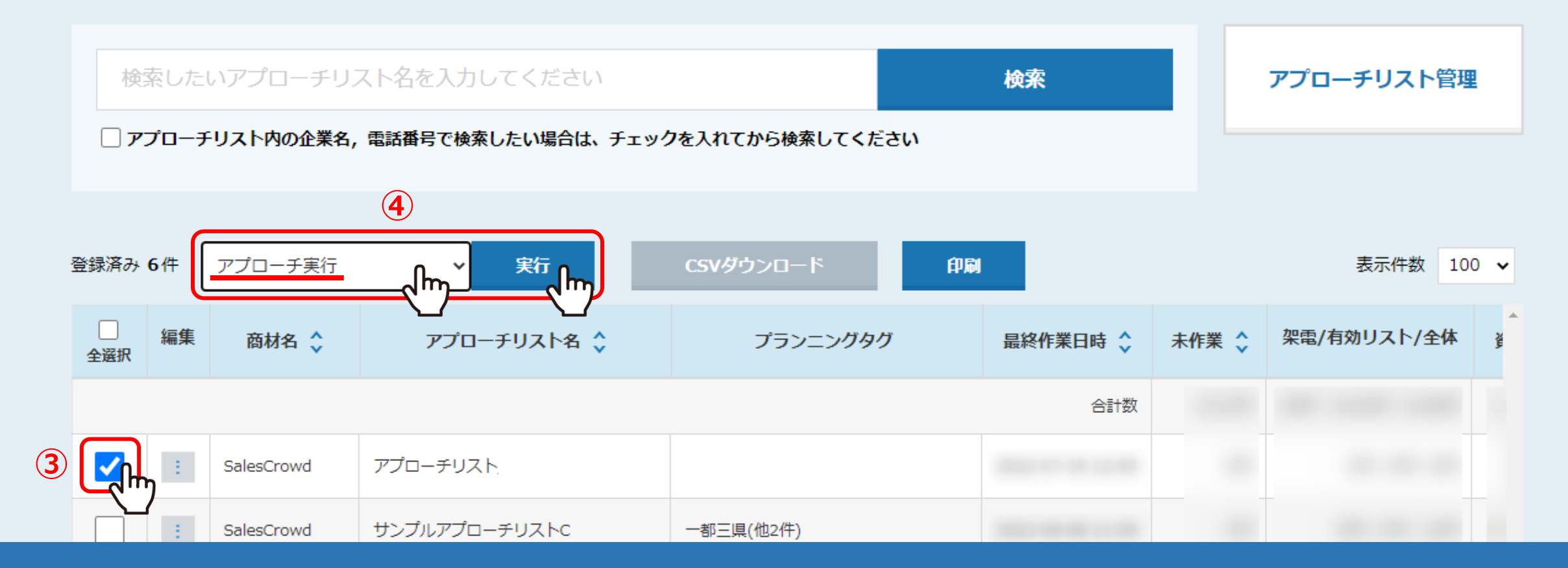

③アプローチリスト一覧で該当のアプローチリストにチェックを入れます。

④「アプローチ実行」を選択し、「実行」をクリックします。

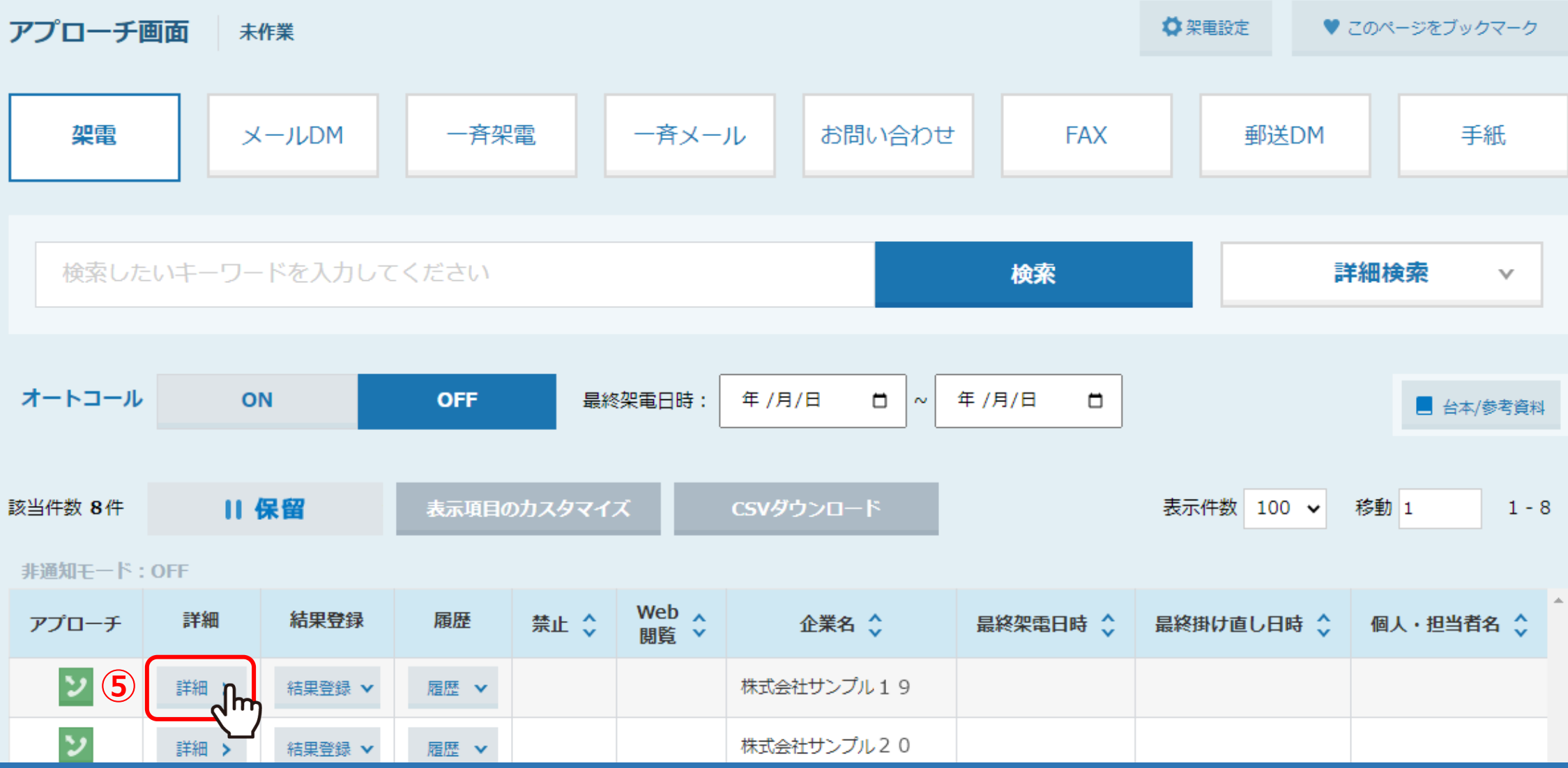

アプローチ画面に遷移します。

⑤架電先の「詳細」をクリックします。

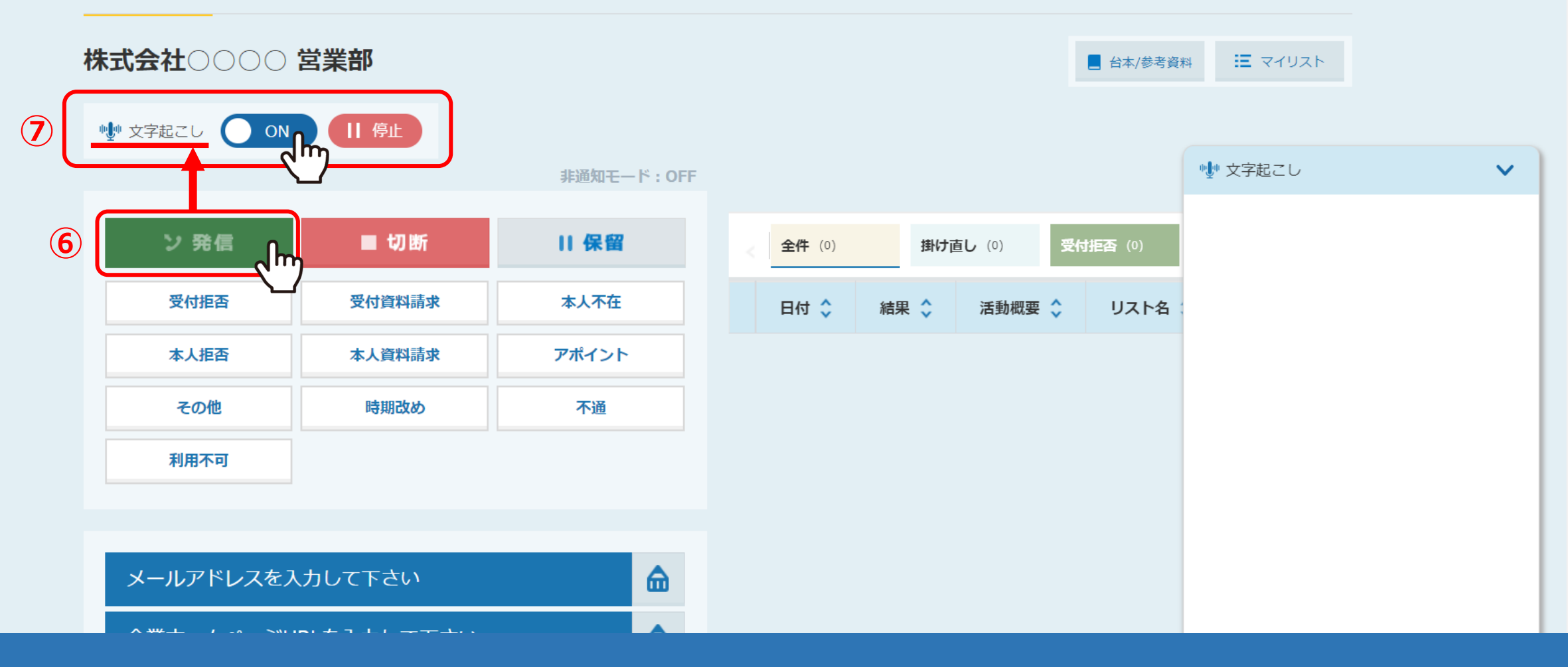

企業詳細画面が開きます。

⑥「発信」ボタンを押すと、上に文字起こしの「ON/OFF」・「停止」ボタンが表示されますので、⑦「ON」で利用できます。 ※文字起こし設定をしていない企業様は表示されません。 <sup>7</sup>

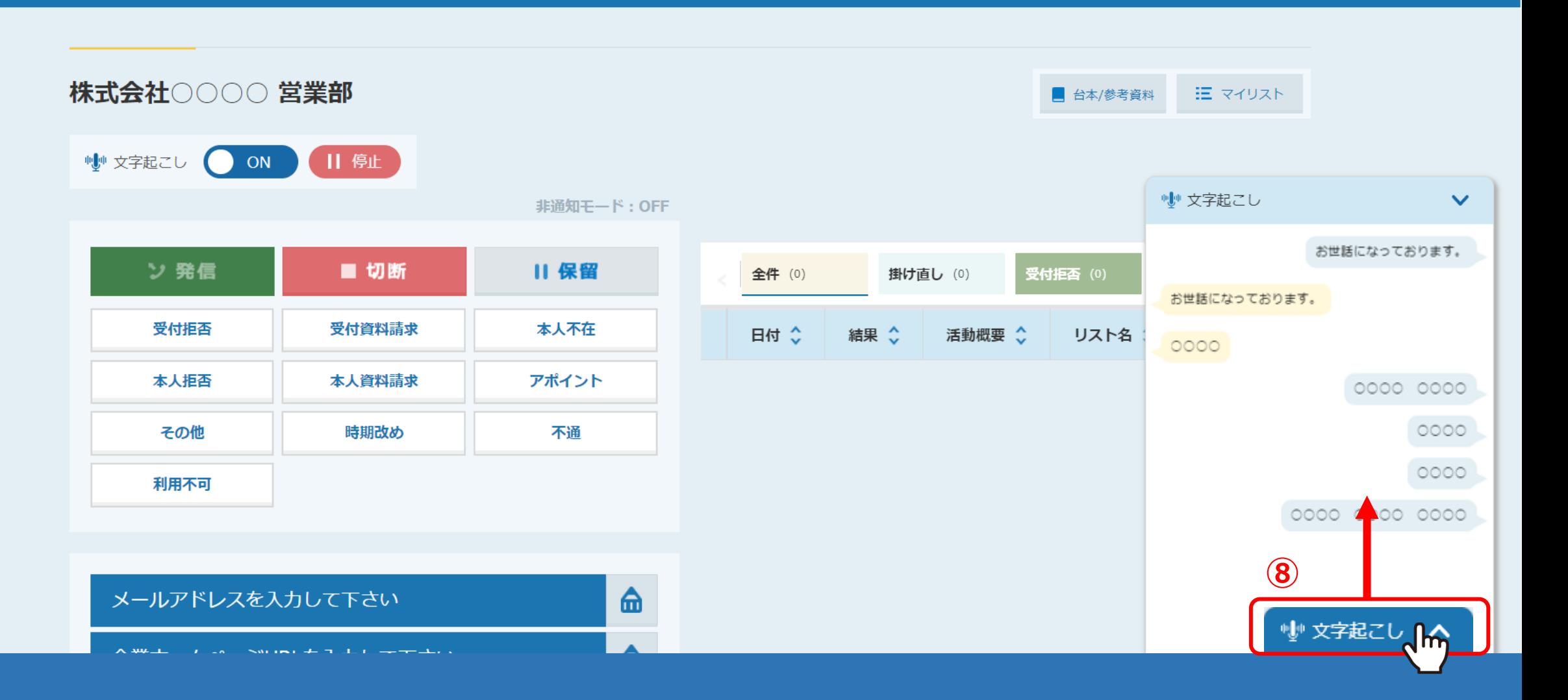

8右下の「文字起こし」タブをクリックすると、通話ごとの内容が表示されます。

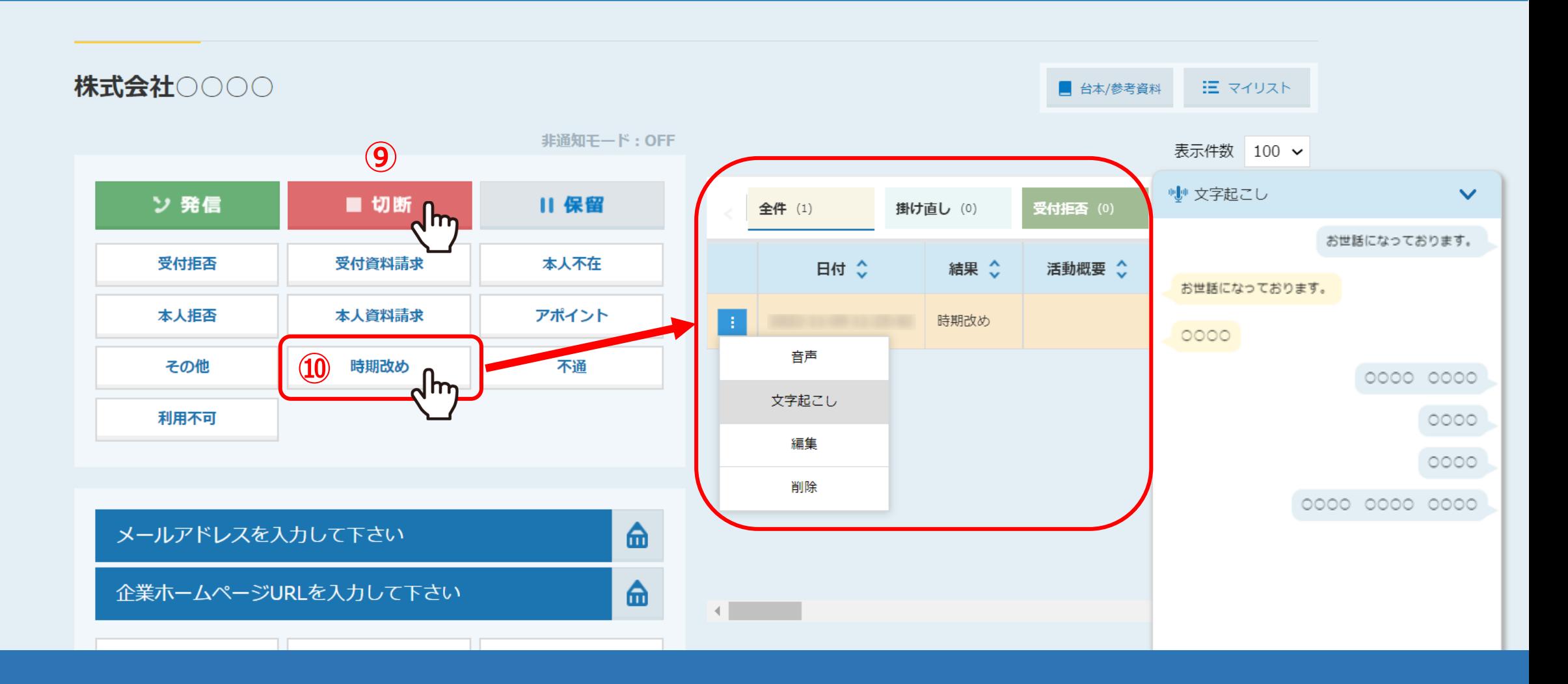

⑨架電終了後は、「切断」をクリックし、⑩必ず結果登録を行ってください。

※結果登録を行わないと、文字起こしファイルの確認ができません。